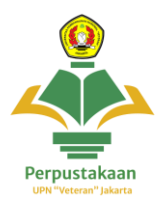

## **Panduan Cara Akses Proquest Ebook Central**

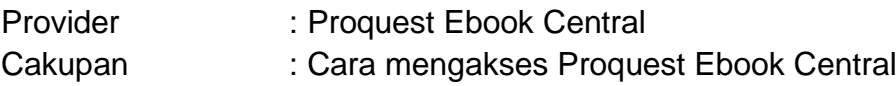

1. **Buka website perpustakaan UPNVJ** dan **klik menu e-resources proquest ebook central**, klik tombol tautan untuk membuka website <https://ebookcentral.proquest.com/lib/upnvjakarta/home.action>

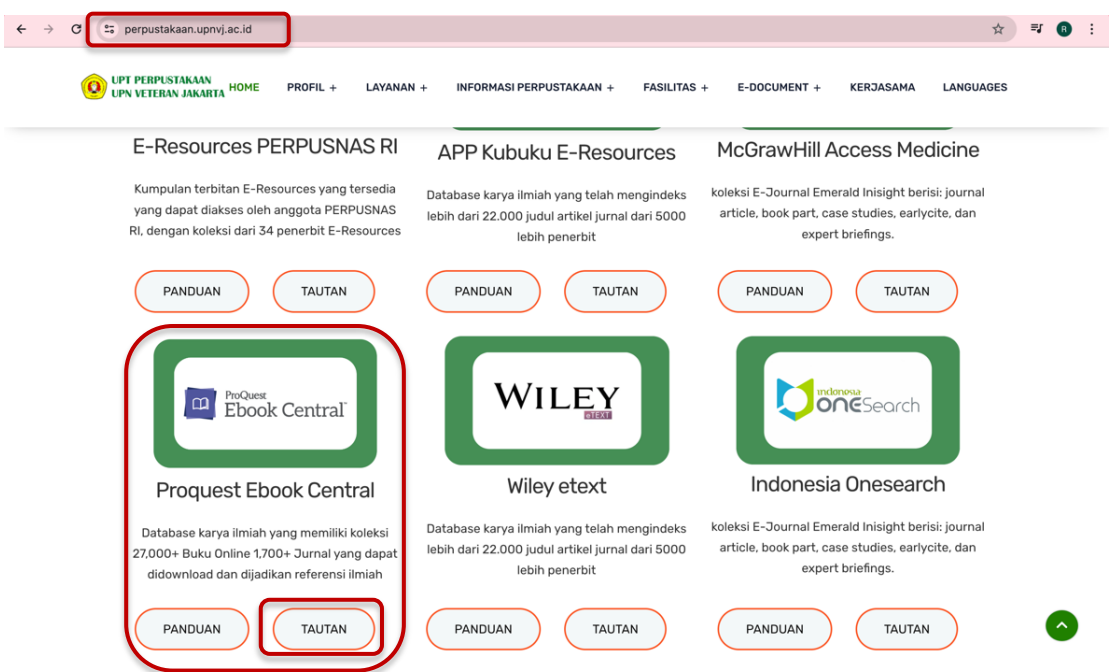

2. **Tampilan website proquest ebook central** akan seperti ini

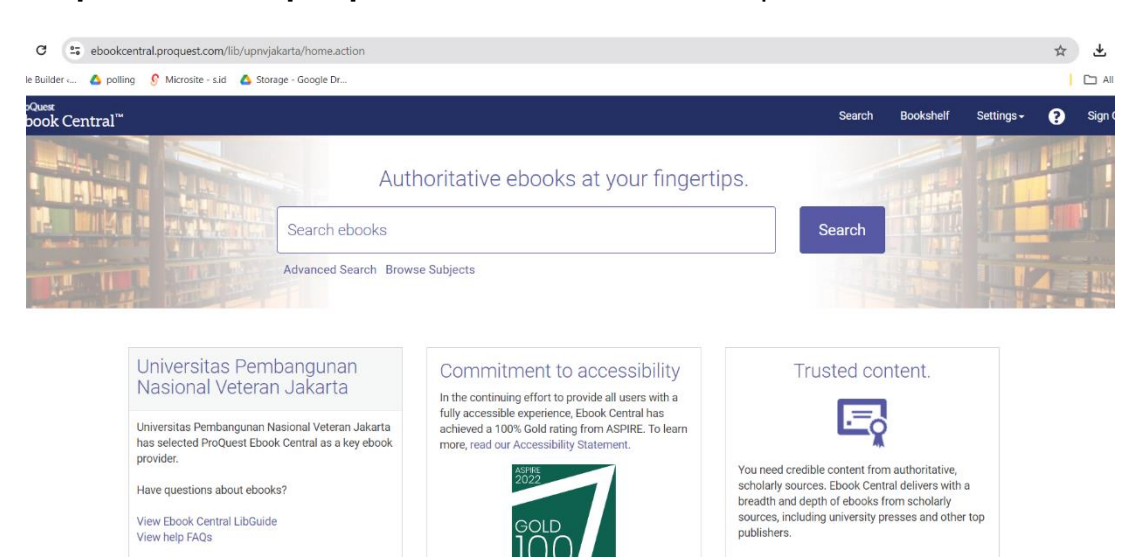

Recently Viewed

3. Untuk mengakses **klik menu login**, untuk **mendapat akses** user dan password login (akses hanya diperuntukkan bagi civitas aktif UPNVJ)

**Mahasiswa** : lihat pada **menu utama SIAKAD** lalu klik **menu E-Resources UPNVJ**

**Dosen** : lihat pada **menu utama Sistem Dosen UPNVJ** lalu **klik menu E-Resources UPNVJ**

Untuk Info lebih lanjut terkait cara mendapatkan akses hubungi instagram @perpustakaanupnvj :<https://www.instagram.com/perpustakaanupnvj> Atau Wa Admin Perpustakaan UPNVJ : 085811591970

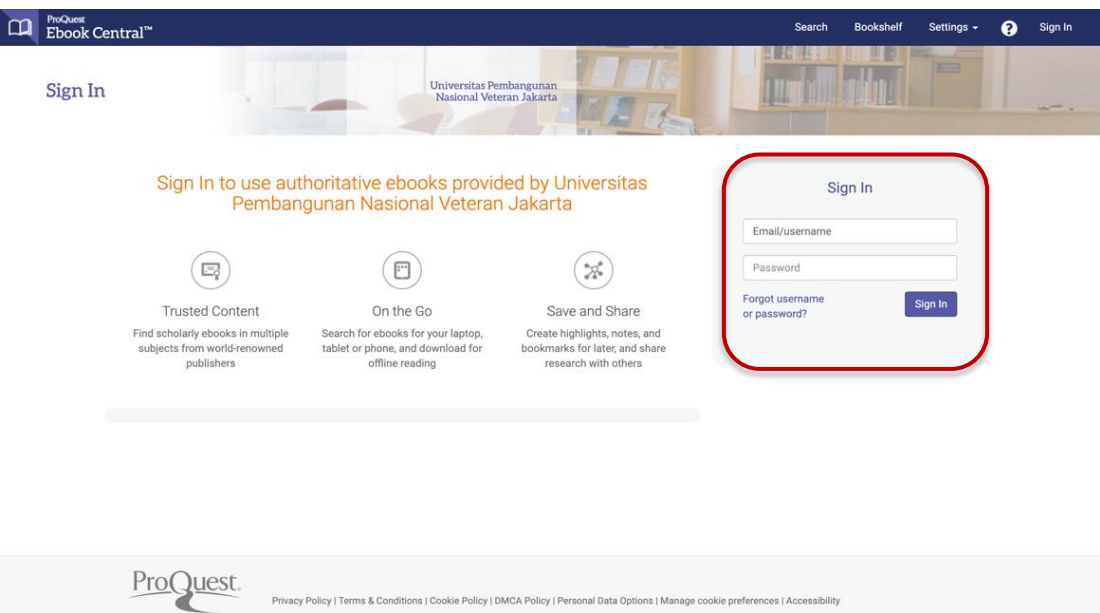

4. Untuk melakukan **pencarian ketikkan judul pada kolom search** atau gunakan **advanced search** untuk pencarian lebih detail

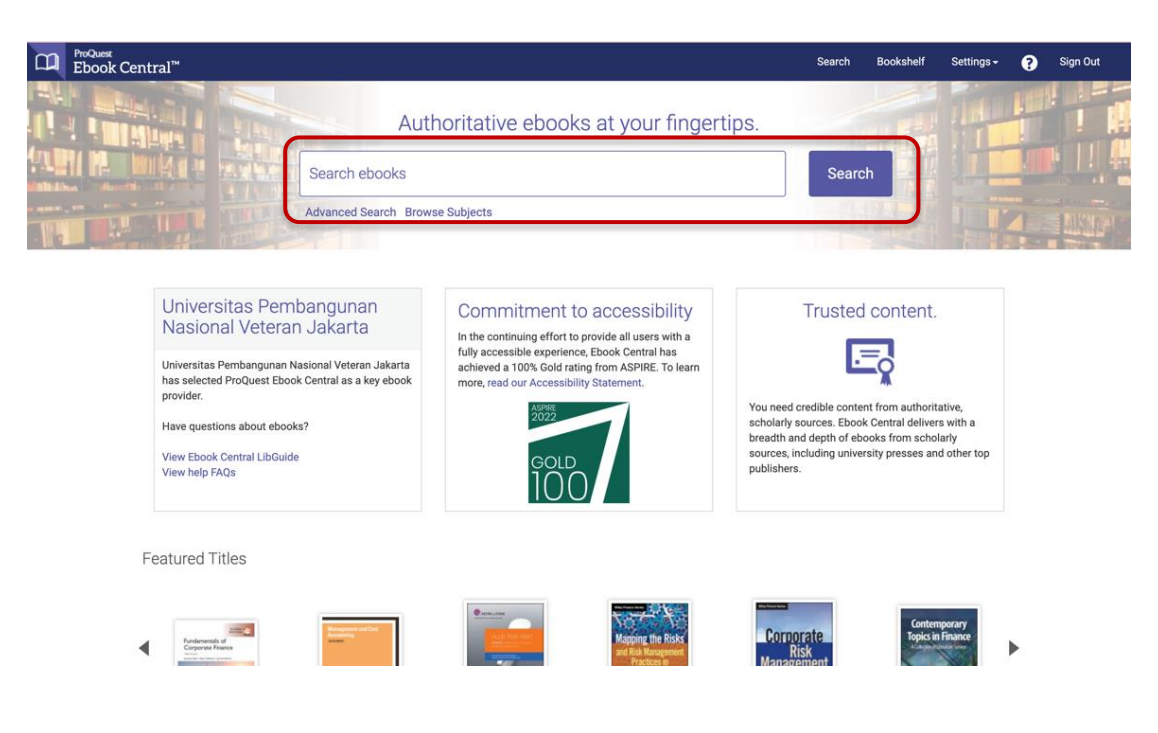

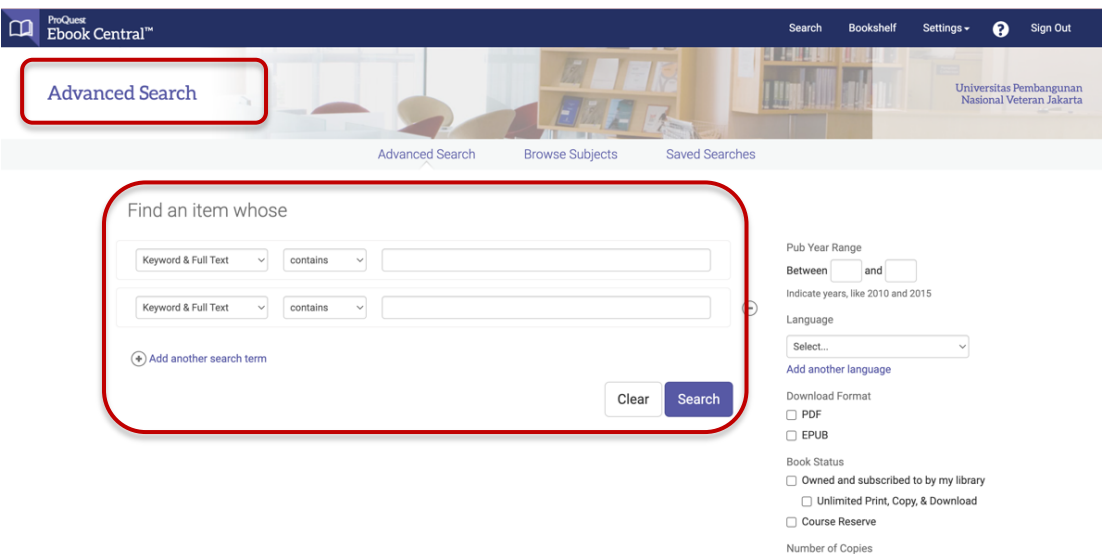

**5.** Berikut **tampilan hasil pencarian**, untuk **melakukan filter hasil pencarian** terdapat menu di sebelah kiri, filter berdasarkan *book status, year published, subject, language, and author*. **Ceklis pada kotak kolom yang diinginkan** , dan untuk membuka koleksi **klik pada judul yang diinginkan**

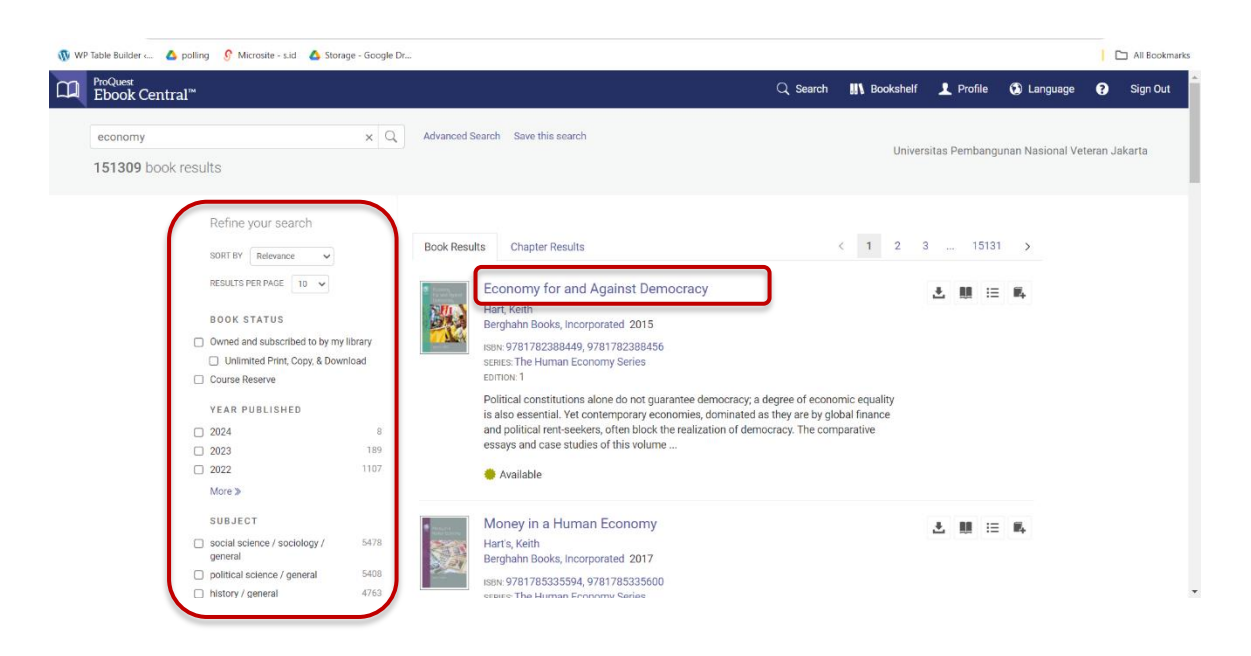

**6.** Setelah memilih buku, **klik tombol read online** untuk membaca pada website **atau dapat download .pdf e-book** dengan terlebih dahulu **mendownload aplikasi adobe digital editions**

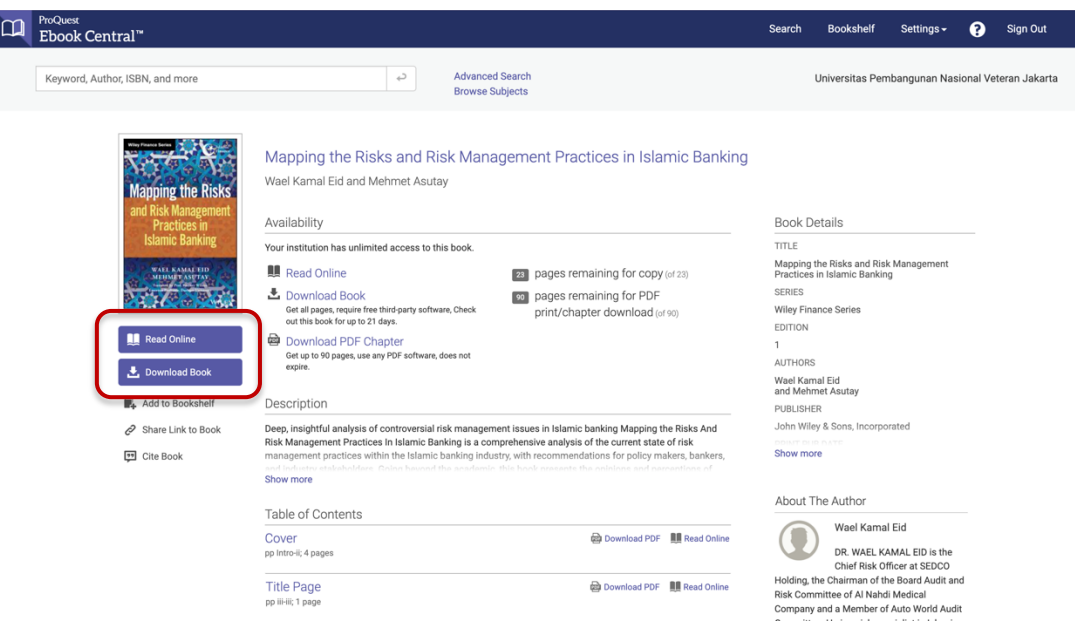

7. Berikut adalah tampilan apabila melakukan **klik tombol read online,** 

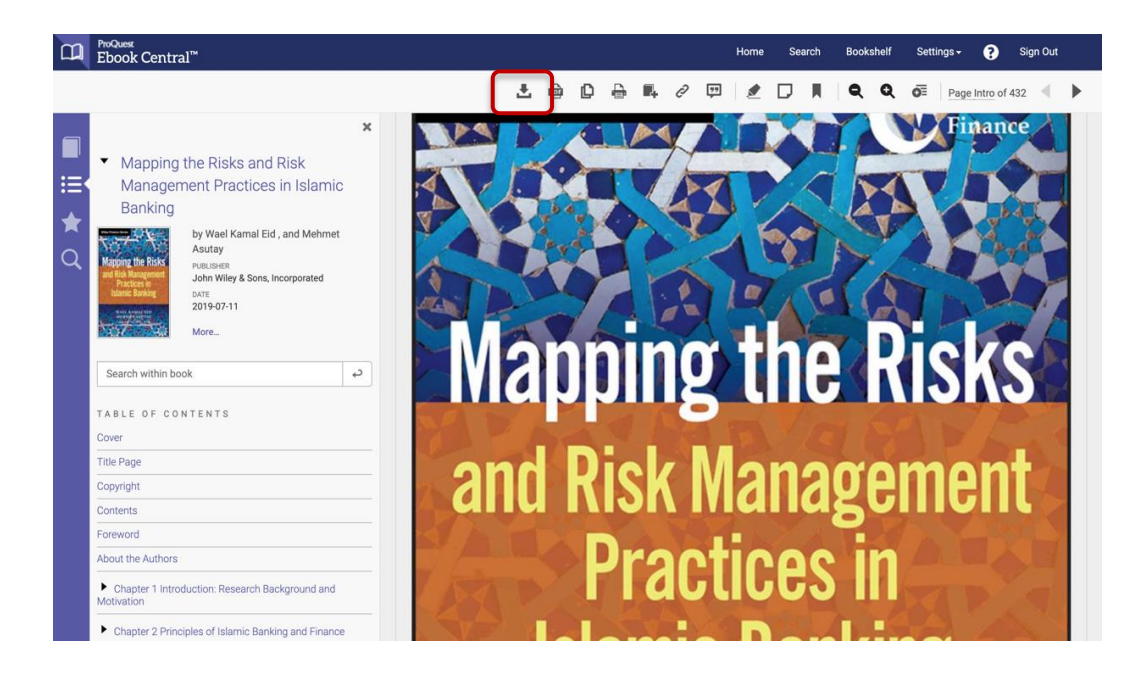

8. Berikut adalah **tampilan apabila melakukan klik tombol download book dan kamu belum memiliki aplikasi adobe digital editions**, maka **ikuti langkah download** nya, pilih jenis perangkat yang sesuai dengan yang kamu gunakan

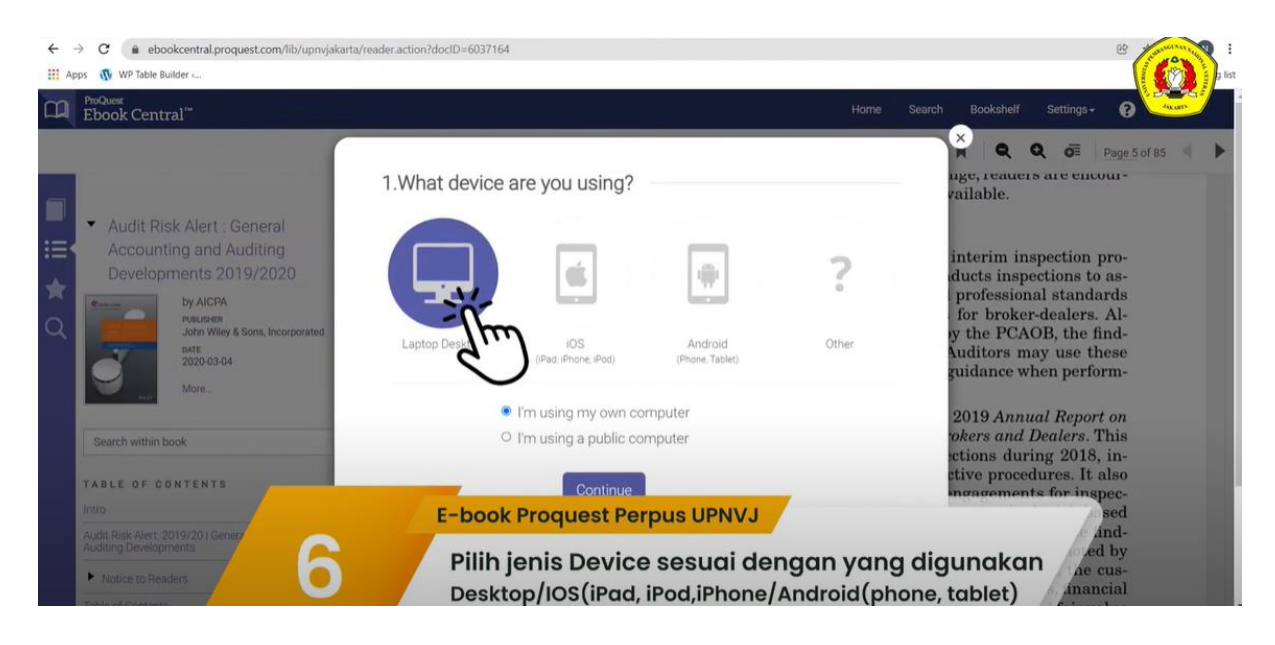

9. Setelah aplikasi terdownload, **lakukan instalasi pada aplikasi Adobe Digital Editions**

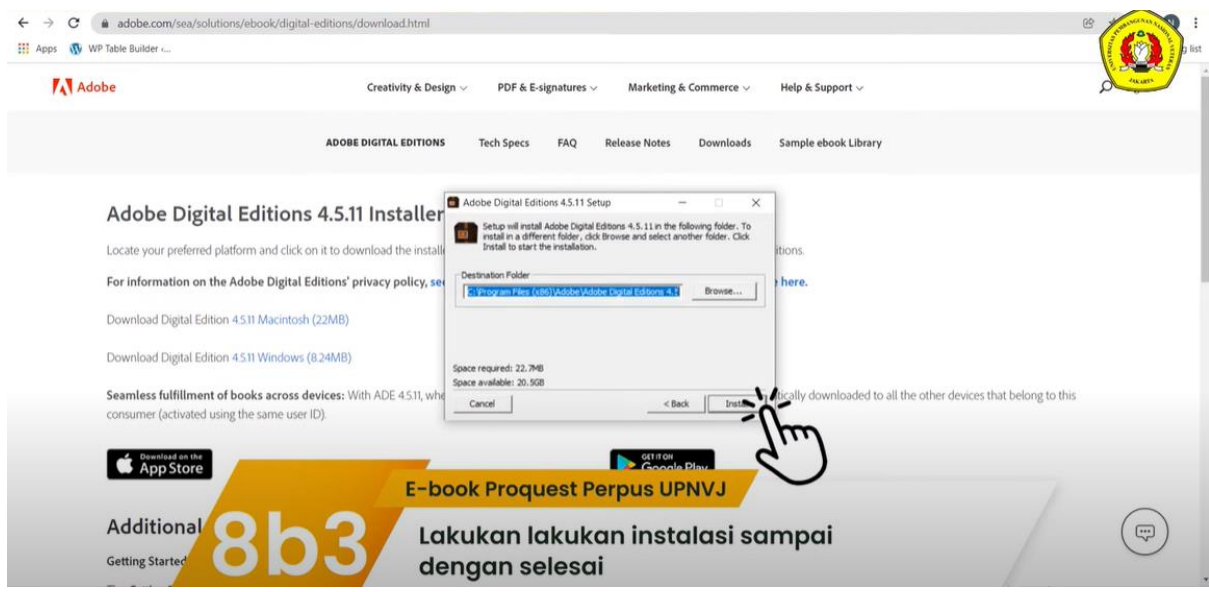

10.**Buka Aplikasi Adobe Digital Editions, import file book yang sudah kamu download** untuk dapat membacanya secara *offline*

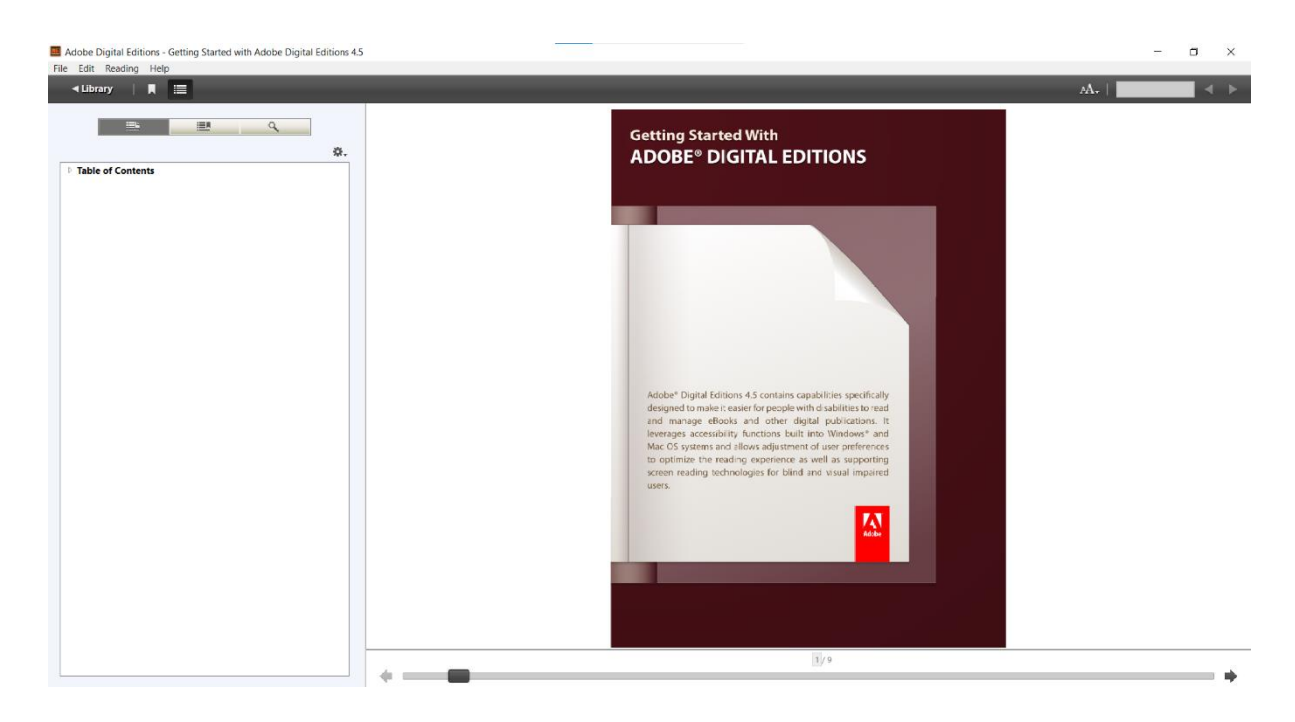